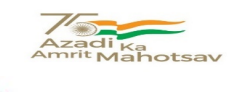

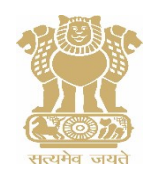

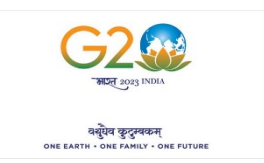

### दक्षिणरेलवे Southern Railway

सं No:U/P.568/CP/HRMS मंडलकार्यालय/ Divisional Office, कार्मिकशाखा/ Personnel Branch, मदुरै/ Madurai-625 016, िद. /Date:03.08.2023

### All Concerned / MDU Division

िवषय/ Sub: Implementation of Leave Module of HRMS – Reg.

संदर्भ/ Ref: 1 Rly Brd's Lr.No. PC-VII/2023/HRMS/11 dt. 27.07.2023 (RBE 94/2023) 2 PCPO/SR Lr.No.P(R)420/P/Vol.IX. dt. 27.07.2023 (PBC 153-2023) \*\*\*\*\*\*\*

In terms of Railway Board's letter cited above, with the launch of Leave module of HRMS w.e.f 1<sup>st</sup> August 2023, all leave applications shall be processed only through leave module of HRMS and manual processing of leave shall be discontinued w.e.f 1<sup>st</sup> August 2023 for all types of leave.

### The following points may be noted.

-> From 1st August onwards Officers/Supervisors to sanction leave through HRMS only.

- -> Supervisors to make entry in Muster only after the employee gets leave sanction in HRMS.
- -> Closing of muster and sending of leave statement to Personnel Department shall continue till further orders.
- -> Officers and lnspectors shall regularly inspect work spots regarding maintenance of muster in consonance with HRMS leave module.

T SANKARA N Digitally signed by T SANKARAN Date: 2023.08.04 04:35:44 -07'00'

 (टी शंकरन T. Sankaran) मंडल कार्मिक अधिकारी/मदर Divisional Personnel Officer/MDU

Ůितिलिप Copy to: PS to DRM for kind information of DRM please PS to ADRM for kind information of ADRM please All Branch Officer for necessary action please DS/SRMU, DS/AISC&ST REA., DS/AIOBC REA., JE/IT may upload in pbmdu.co.in

Encl: As above

#### **STEP BY STEP PROCEDURE TO APPLY LEAVE ON HRMS (EMPLOYEE)**

#### **STEP 1: Click on Leave Management option under left pane menu**

#### **STEP 2 : Click on New Leave Application**

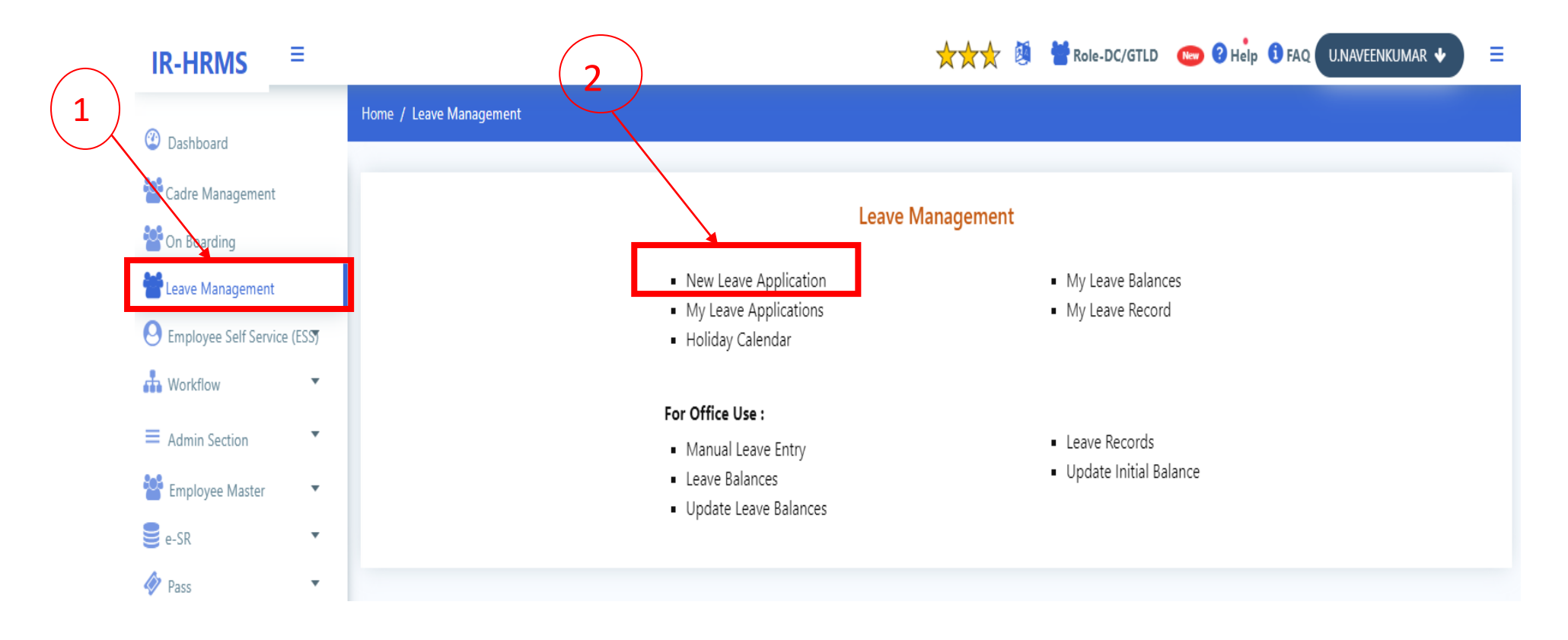

**STEP3: Select Nature of Leave from the list box**

# IR-HRMS  $\equiv$

## ★★★ 2 PRote-DC/GTLD New ? Help 1 FAQ U.NAVEENKUMAR ↓

 $\equiv$ 

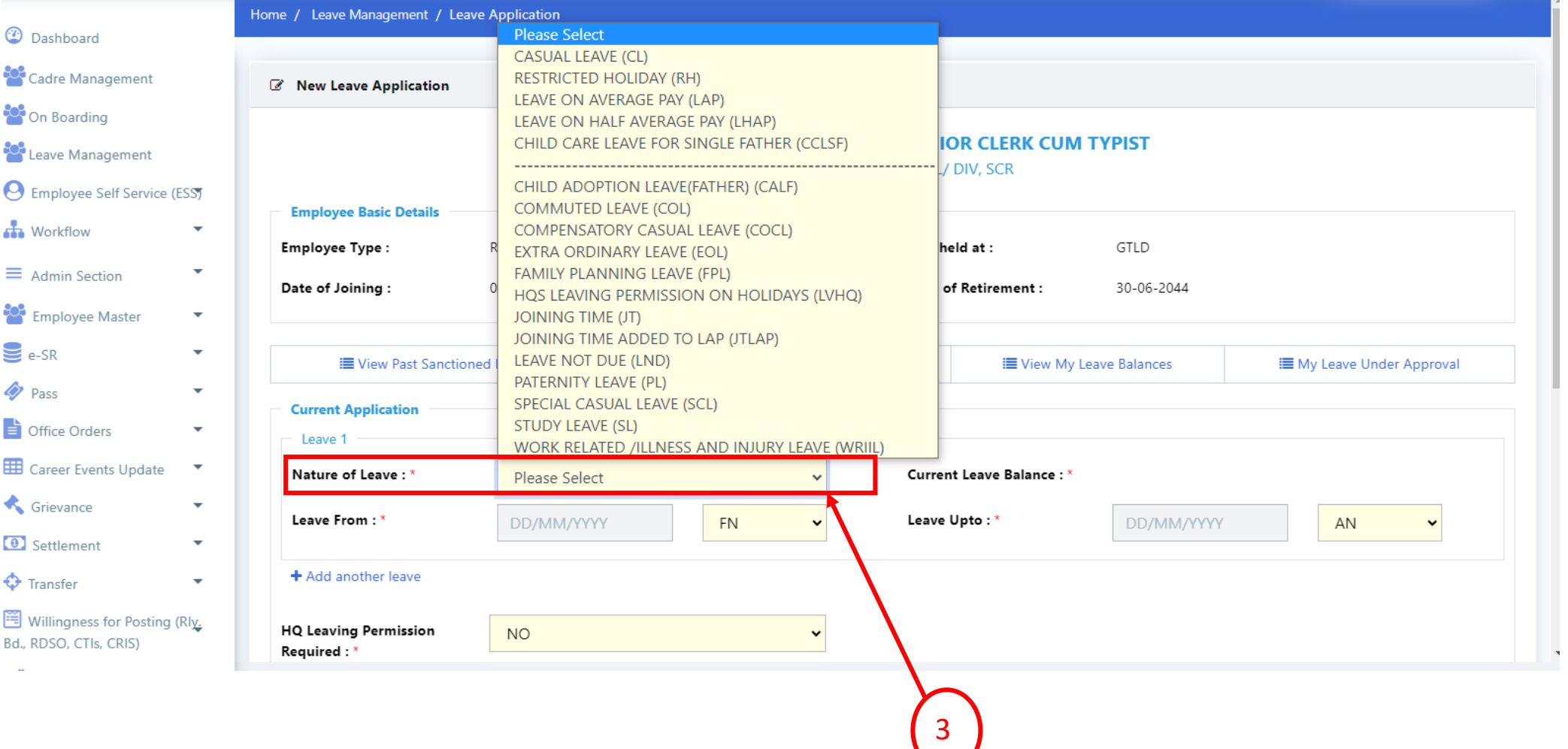

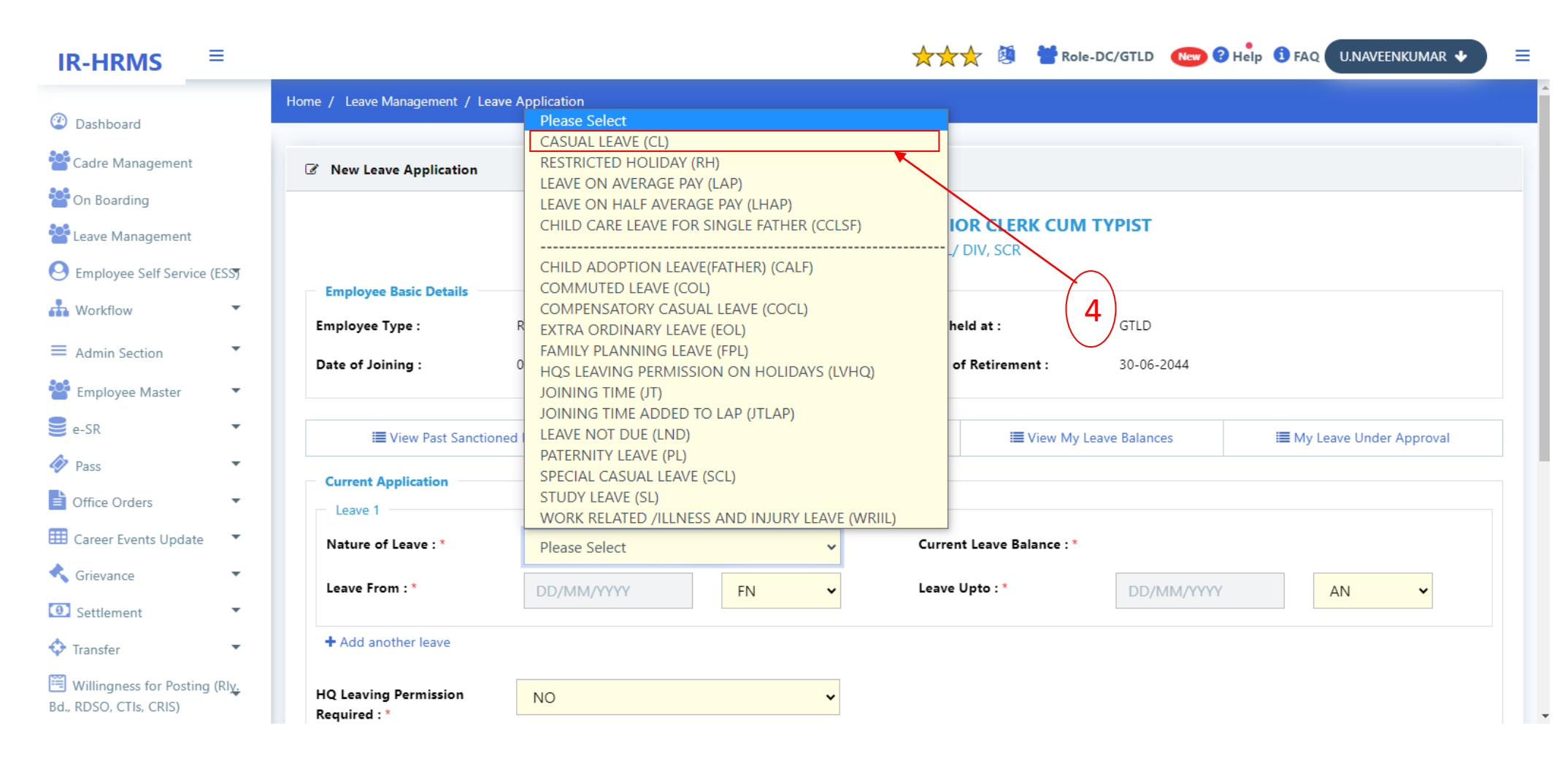

**STEP 5: for the very first time enter CL available to you (for open line staff 10, ministerial staff 8 like wise) in Current Leave Balance Text Box.**

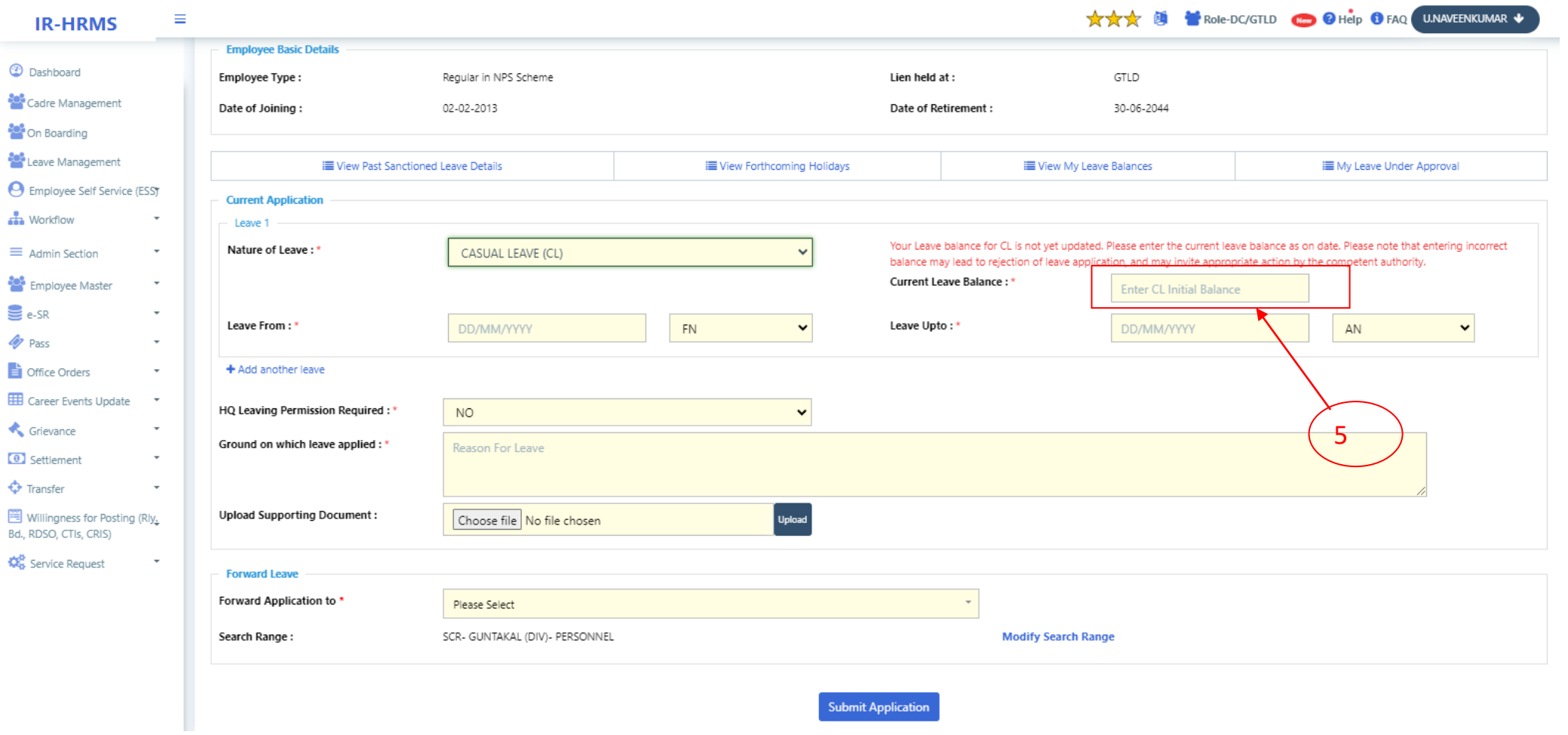

**STEP 6: Enter from date in Leave from and to date in leave Upto text box**

**STEP 7: select HQ leaving permission required ( if you want leave HQ select YES and follow step 8, if you don't want leave HQ select No and follow Step 9)**

**STEP 8: Enter from date in HQ Leave from and to date in HQ Leave Upto dates and Ground on which leave applied to leave HQ.**

**STEP 9: type name or HRMS id of leave sanctioning authority in forwarded Application to text box ( if you are not aware of your leave sanctioning authority you can select by clicking on Modify search range link)**

**STEP 10: click on submit application button.** 

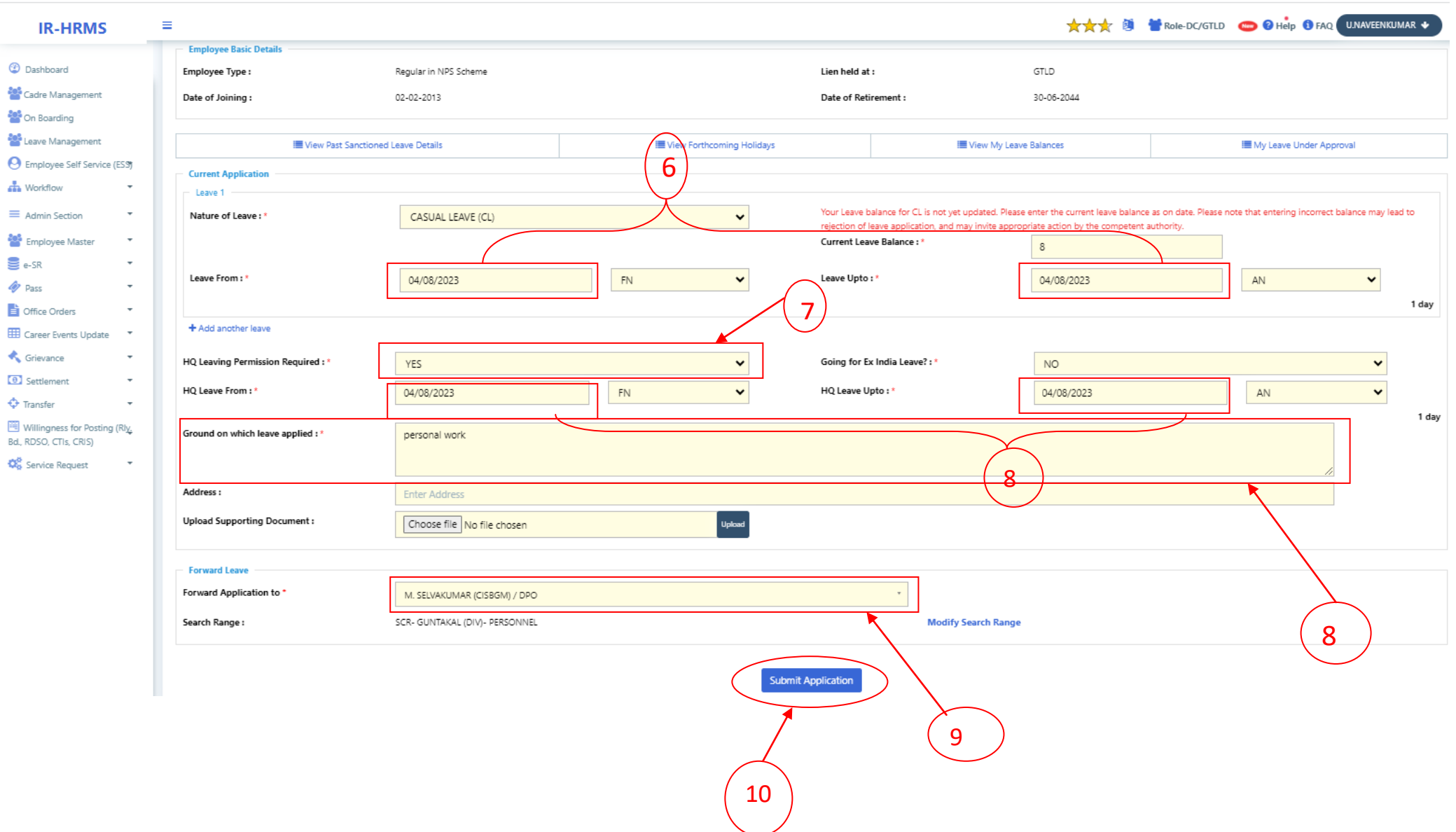

## **HRMS CELL**

#### FLOW CHART OF LEAVE MODULE FOR NEW LEAVE APPLICATION

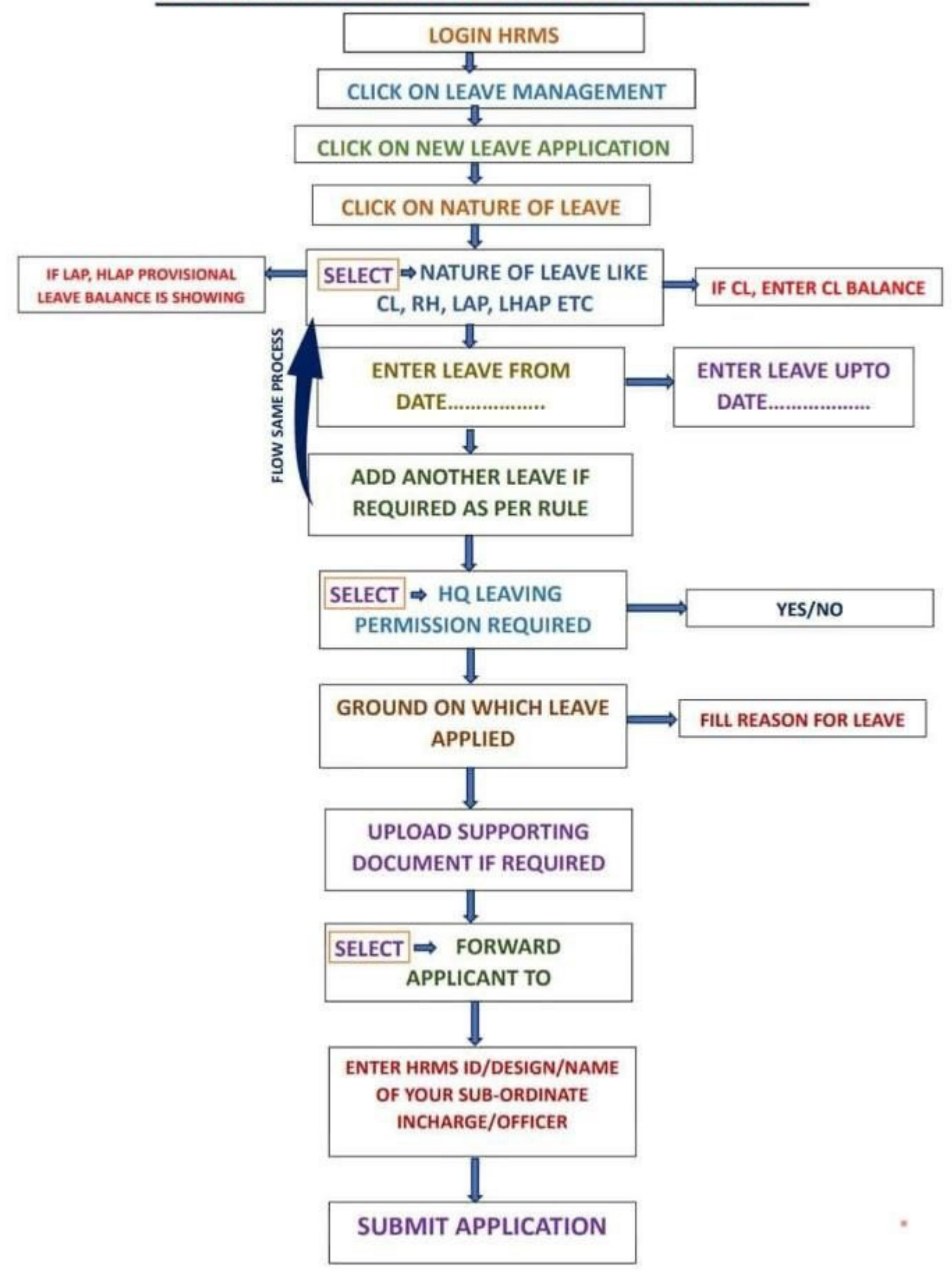